# 4 初期設定

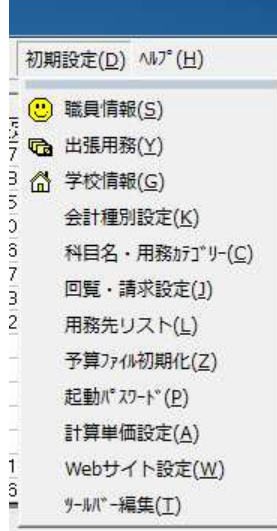

旅費計算システムを使用する前に、各学校 や職員に関する基本情報を登録する必要が あります。

このメニューでは、各種の初期設定を行い ます。

一部の項目を除き、一度登録すれば次回の 起動時からは登録する必要はありません。

4.1 学校情報

予算管理画面上のメニューから、「初期設定」→「学校情報」を選択します。 この画面では、学校に関する基本情報を登録します。

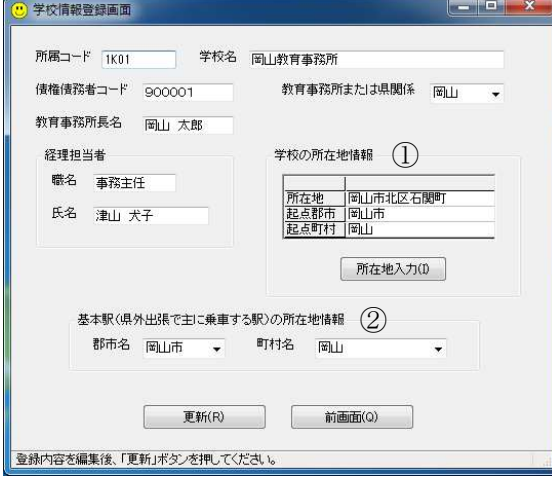

画面の各入力場所へ所定の項目を入力 し、「更新」をクリックします。

所属コードに入力した文字列は、予算管 理画面を初期化したり、一部の設定を変更 したりする際のキーワードになります。

「教育事務所または県関係」の項目は、

- 次のように選択してください。
- ・県関係:県関係

・小・中学校等:「岡山」または

「津山」

この項目が、印刷する様式を切り替える ためのキー項目になります。

## ① 学校の所在地情報

「所在地入力」ボタンをクリックし、学校所在地入力画面から入力します。 学校の所在地情報のセルの中へ、文字を直接入力することはできません。

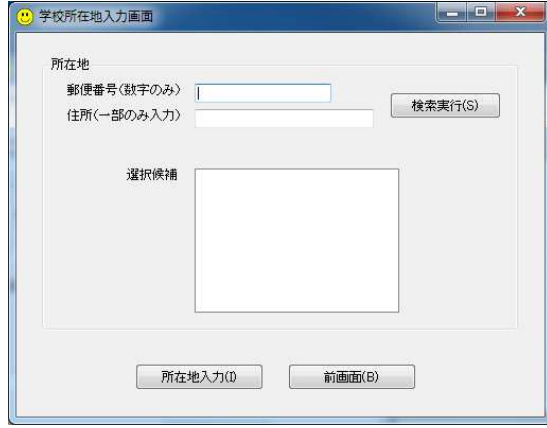

 学校所在地入力画面では、郵便番号また は住所の一部を入力(いずれか一方のみ) し、「検索実行」をクリックします。

 郵便番号は、ハイフンを除いて、半角数 字 7 桁で入力します。

住所(一部のみ入力)は、○○市ではな く、字等の地名を入力してください。

(例) 岡山市北区石関町の場合

「岡山市」ではなく「石関」と入力して 「検索実行」をクリックする。

選択候補をクリックし、「所在地入力」をクリックすると、「学校の所在地情報」の所定 のセルへ入力されます。

- ※郵便番号または住所の一部を入力して検索する手順は、職員の自宅住所地の登録や、県 内旅費計算時の用務先入力と共通の操作になります。
- ② 基本駅

 県外出張の計算を行う際に、交通機関に乗車する頻度が最も多い駅が存在する地点を 選択します。

 県外旅費の計算時には、学校の所在地から基本駅までの地点の路程を自動的に計算し ます。

基本駅の項目は、計算を行う際に別の地点に変更して計算することもできます。

#### 4.2 職員情報

メニューから「初期設定」→「職員情報」を選択します。

この画面では、職員に関する基本情報(職員番号、職名、氏名、自宅住所)を管理しま す。

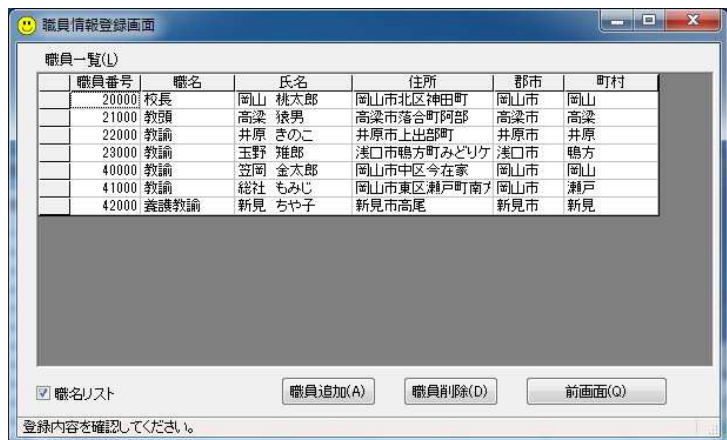

「職員追加」をクリックする と新しい行が挿入されるので、 所定の項目を入力します。

登録された職員は、職員番号 順に並べ換えられます。

年度中途で職員番号を変更 すると、正しい処理ができない 可能性があります。

不要な職員は、「職員削除」をクリックし、1人ずつ削除します。 年度中途の退職者も、当該年度終了までは残しておいてください。

選択リストに登録されていない職名を入力するためには、画面左下の「職名リスト」の チェックを外すと自由に入力ができます。

 自宅の住所が県内の市町村の場合には、当該職員の行をダブルクリックして「職員住所入 力」画面を開き、郵便番号または住所の一部から検索して入力を行ってください。(県内の 住所を手入力した場合、正しい計算が保障されなくなります。)

※職員住所入力画面の操作は、学校所在地入力画面の操作を参照してください。

自宅の住所が県外の場合には、セルへ直接入力してください。

 入力後、「前画面」をクリックすれば、変更・追加した内容を記録するかどうか聞いてく るので、「OK」をクリックしてデータベースファイルに保存します。

4.3 予算科目・用務カテゴリー

 メニューから「初期設定」→「予算科目・用務カテゴリー設定」を選択します。 この画面では、予算科目の名称と、用務カテゴリーを入力・変更します。

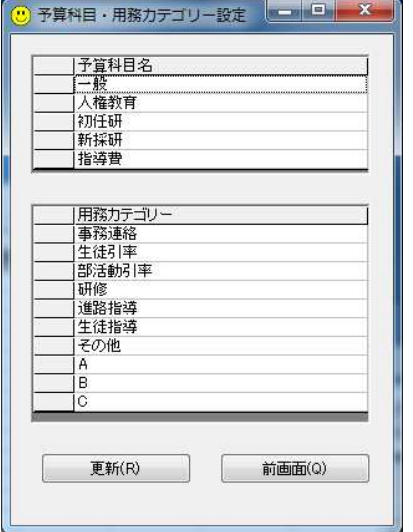

 県関係の旅行命令書等には、用務欄には用 務カテゴリーが表示されます。

 小・中学校等は、この画面上の各項目は、 教育事務所からの指示により登録してくだ さい。

 登録されている内容を書き換えた場合は、 次回起動時から有効になります。旅費計算シ ステムを一旦終了し、再起動してください。

#### 4.4 出張用務

メニューから「初期設定」→「出張用務」を選択します。 この画面では、データベースへ登録された出張用務を管理します。

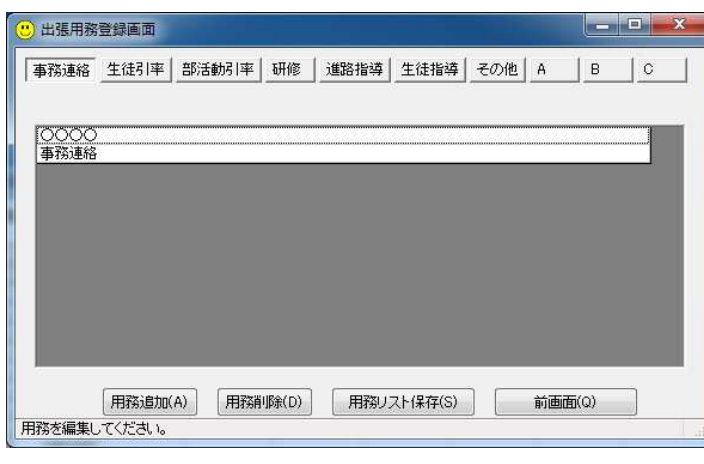

この画面で登録した用務は、 旅費計算時にリストからマウ スで選択できるので、キーボー ドから入力する必要は無くな ります。

定例的な用務を登録してお くとよいでしょう。

登録していない用務は、旅費 計算実行時に、その都度キーボ ードから自由に入力すること も可能です。

用務を追加するためには、「用務追加」をクリックすると新しい行が挿入されるので、用 務を入力します。

入力が終了し、「用務リスト保存」をクリックすると、データベースファイルに保存しま す。

用務を削除するためには、「用務削除」をクリックし、1件ずつ削除します。

各カテゴリーに登録された用務は、すべて削除すると正しく動作しなくなるので、最低 1件は残してください。

4.5 会計種別 ※県関係のみ

メニューから「初期設定」→「会計種別」を選択します。

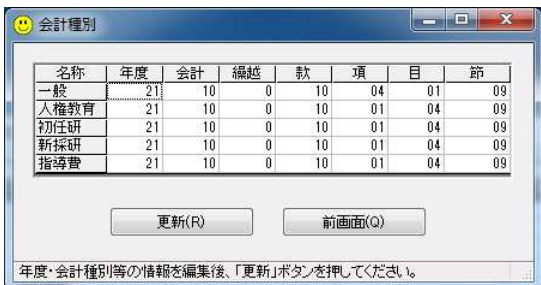

この画面では、旅行命令書に表示する会計 年度、会計、繰越、款、項、目、節を登録し ます。

入力が終わったら、「更新」をクリックし てください。

4.6 回覧・請求設定 ※県関係のみ

メニューから「初期設定」→「回覧・請求設定」を選択します。

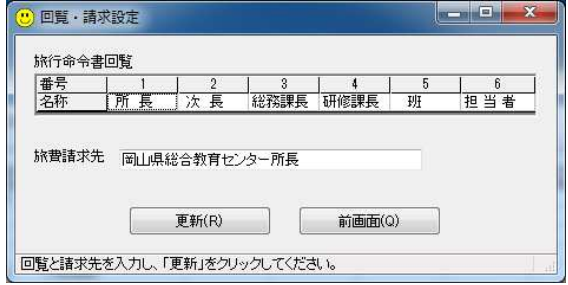

この画面では、旅行命令書の回覧欄、旅 費計算書の請求の相手方を設定します。

入力が終わったら、「更新」をクリックし てください。

4.7 用務先リスト

メニューから「初期設定」→「用務先リスト」を選択します。

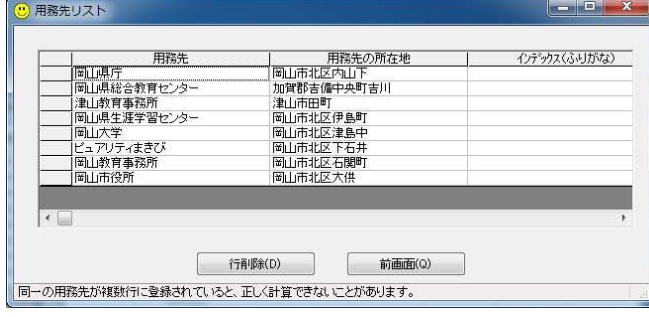

 この画面では、データベースに保 存された用務先情報のうち、不要な ものを削除します。

 削除する用務先を選択し、「行削 除」をクリックしてください。

 用務先の追加は、この画面ではな く、旅費計算画面で行います。

4.8 予算ファイル初期化

メニューから「初期設定」→「予算ファイル初期化」を選択します。

 年度替り等に、データベースに保存された請求データや予算データを一括削除する時に 行います。

 確認のためキーワード入力が求められるので、学校情報画面で登録した所属コードを正 確に入力してください。(請求データと予算データがすべて削除されます。)

 また、所属コードではなく、特殊なキーワードを入力すると、特定の年月日よりも前の 請求データのみを削除することもできます、

 年度替わりには、バックアップの作成後、所属コードを入力してすべてのデータを初期 化し、新年度の請求作業を開始するのが原則ですが、何らかの事情によりデータの初期化 を行わずに新年度の請求作業を開始した場合に利用してください。

なお、この時に用いる特殊なキーワードは、下記までお尋ねください。

・津山教育事務所管内の小・中学校:各地区の旅費電算化検討委員を通じて

津山教育事務所経理担当

・その他の所属:岡山教育事務所総務課総務班 原田

## 4.9 起動パスワード

メニューから「初期設定」→「起動パスワード」を選択します。

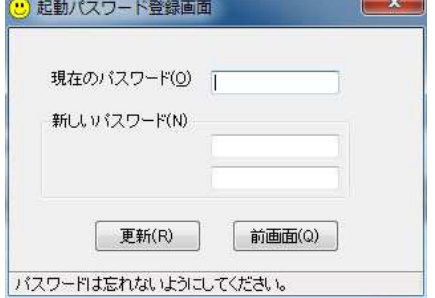

必要に応じて、システム起動時に入力する パスワードを設定します。

4.10 その他

 初期設定メニューの他の項目は、データのメンテナンスのためのメニューであり、通常、 操作することはありません。

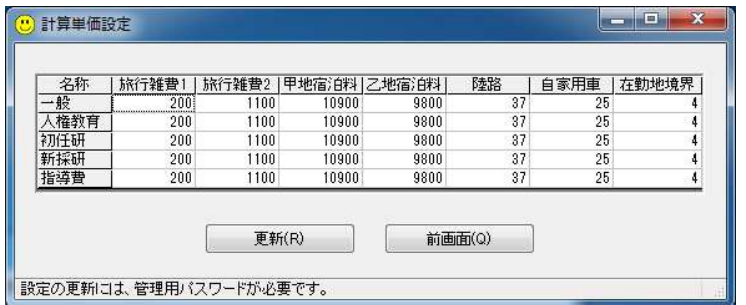

 旅費計算に用いる単価を設 定します。

 変更する際には、管理用パ スワードの入力が必要です。

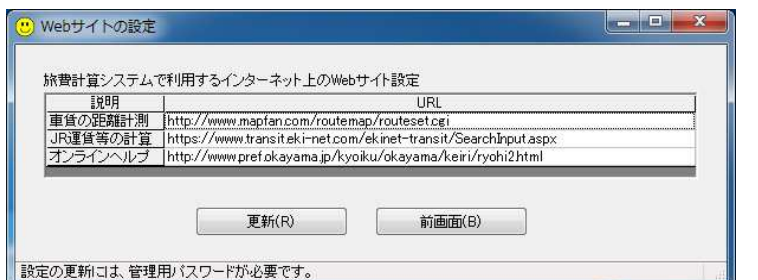

 旅費計算時に利用するイン ターネット上のサイトの URL を登録します。

 変更する際には、管理用パ スワードの入力が必要です。

 何らかの理由により、単価等を変更する必要がある場合には、次の連絡先へ連絡してく ださい。(折り返し、変更作業に用いる管理用パスワードをお知らせします。)

連絡先:岡山教育事務所総務課総務班 原田

# メール yukihiro\_harada@pref.okayama.jp

TEL  $(086)221-0644$